# **Planners Connect Getting Started Guide**

### **Step #1: Log on**

## **Step #3: Start a discussion/share a resource**

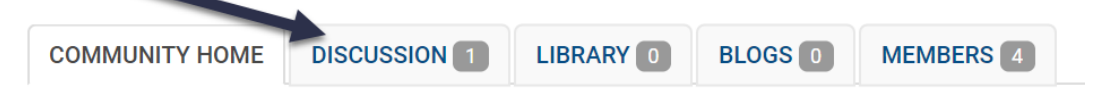

#### **Step #2: Complete your profile.**

## **Step #4: Set your messaging preferences**

Go to *plannersconnect.ontarioplanners.ca/home* Click the blue "Sign In" button. [SIGN IN] Enter your OPPI Member Portal login details.

#### **MEMBER LOGIN**

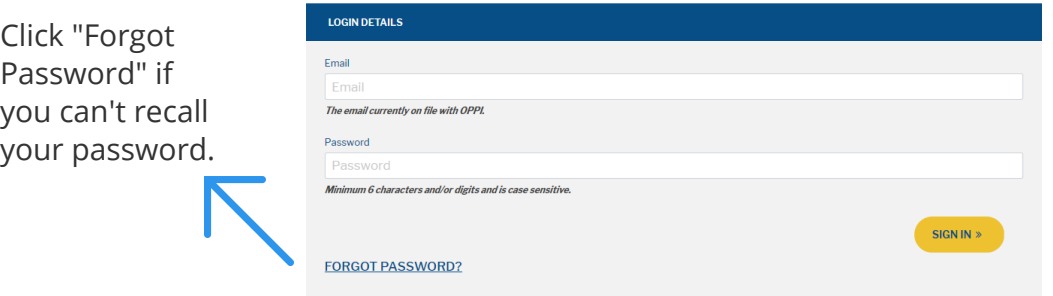

Click the top right image to access the drop-down menu. Select "Profile". Once there you will be able to add a bio. To update contact information, click the edit icon next to contact details. This will bring you to the OPPI member portal. Changes made there will be reflected in the community in about 12 hours.

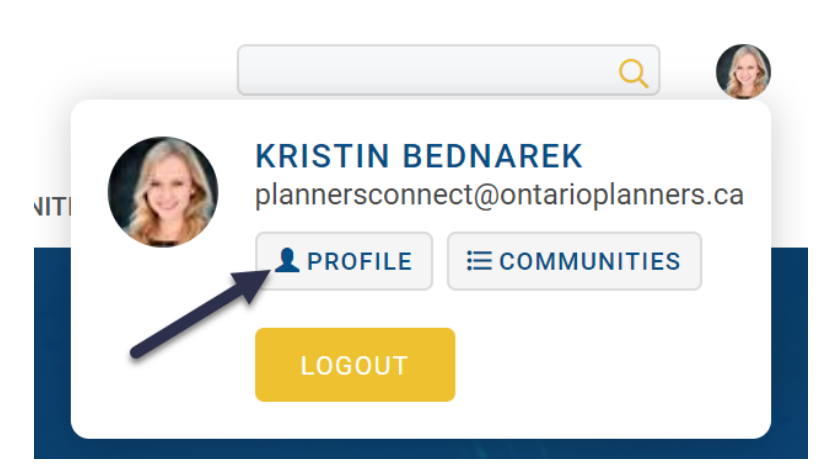

On any community home page, select the tab for the action you wish to take. To post a discussion, select "Discussion", for a resource select "Library". Click the yellow button to either add a resource or start a discussion.

**POST NEW MESSAGE** 

**CREATE A LIBRARY ENTRY** 

On your profile page, select "My Account". On the drop down, select "Community Notifications".

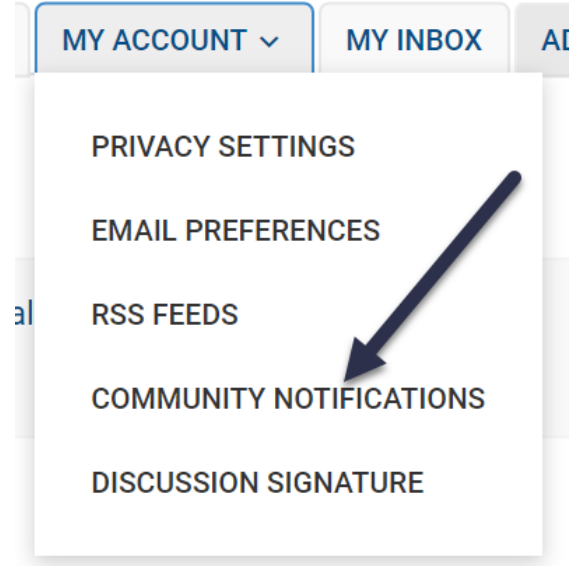

On the "Community Notifications" page you will see a list of the communities you belong to with a drop down that allows you to select your email preference for each community.

**REAL TIME** 

**DAILY DIGEST** 

**NO EMAIL** 

DAILY DIGEST